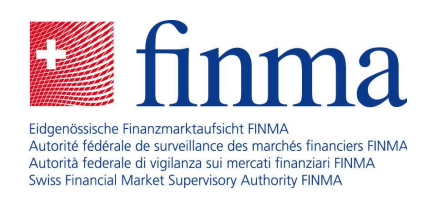

# Portail FINMA Instructions utilisateurs

Janvier 2020

Laupenstrasse 27 3003 Berne Tél. +41 (0)31 327 91 00 Fax +41 (0)31 327 91 01 www.finma.ch

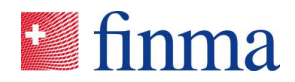

# Table des matières

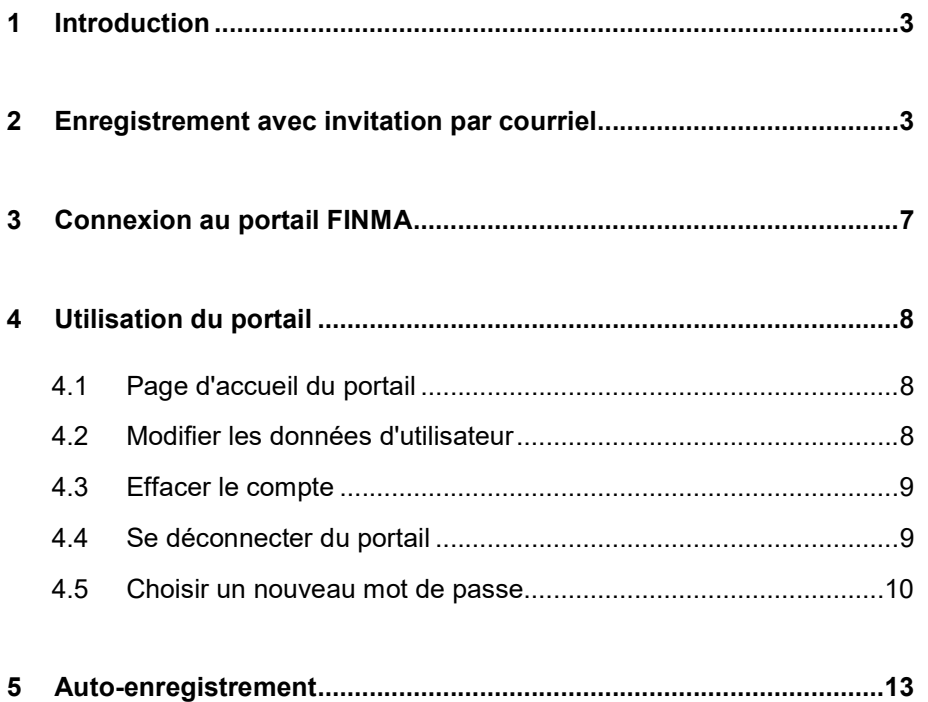

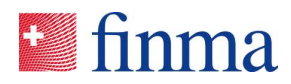

#### 1 Introduction

Différentes applications sont à disposition sur le portail FINMA. Pour pouvoir en utiliser une ou plusieurs, vous devez d'abord vous enregistrer sur ce portail.

Deux modes d'enregistrement sont disponibles, selon qu'il s'agit de l'un ou l'autre cas ci-après :

- 1. Les établissements avec un agrément de la FINMA reçoivent une invitation par courriel de l'adresse portaladmin@finma.ch qui leur permet de s'enregistrer sur le portail FINMA. Un auto-enregistrement n'est pas possible dans leur cas.
- 2. Les établissements sans agrément de la FINMA doivent procéder à l'auto-enregistrement pour avoir accès aux applications (auto-enregistrement).

#### 2 Enregistrement avec invitation par courriel

Les établissements avec un agrément de la FINMA reçoivent au préalable une invitation par courriel de l'adresse portaladmin@finma.ch qui leur permet de s'enregistrer sur le portail FINMA. Ils sont invités à suivre les étapes suivantes à cet effet :

1. Cliquez sur [ce lien] dans le courriel d'invitation :

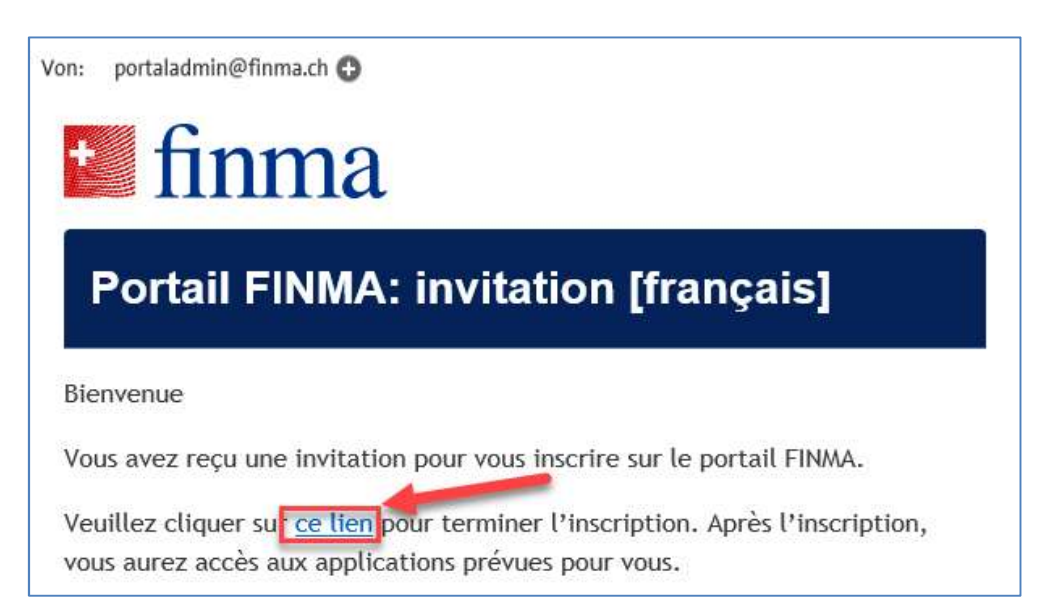

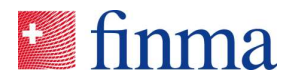

2. Lisez les dispositions relatives à la protection des données et cliquez sur [Continuer] :

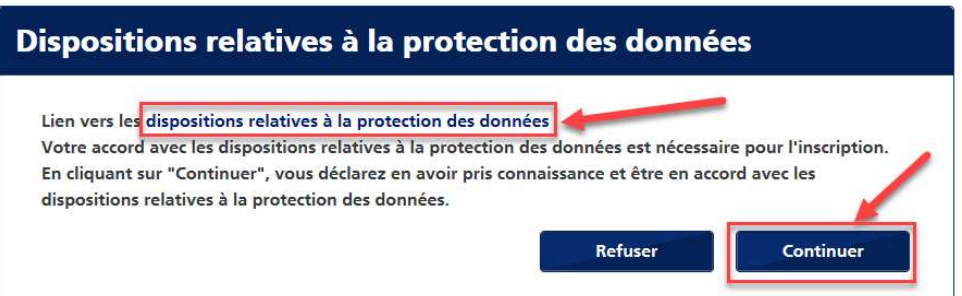

3. Remplissez tous les champs et cliquez ensuite sur [Enregistrer] :

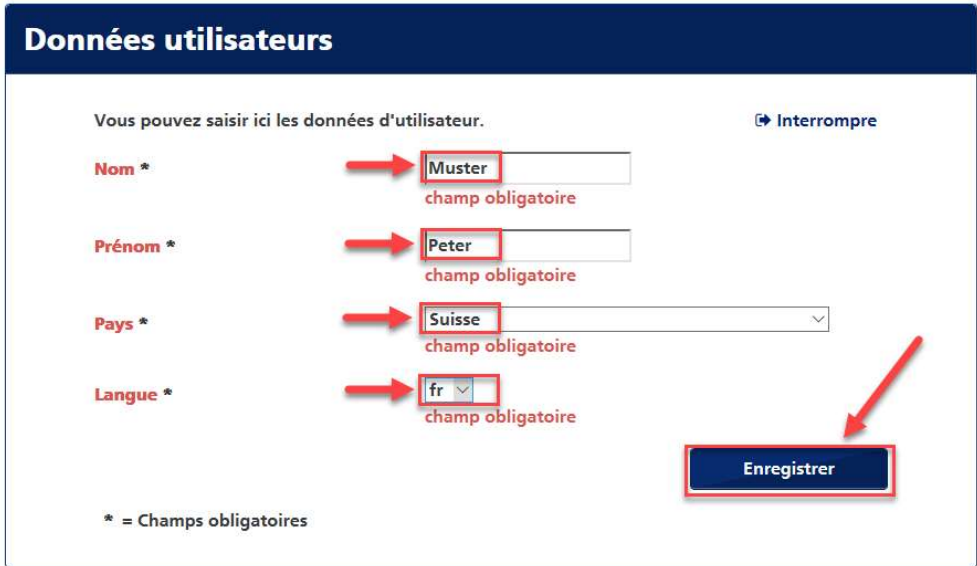

4. Définissez votre mot de passe personnel et cliquez ensuite sur [Enregistrer] :

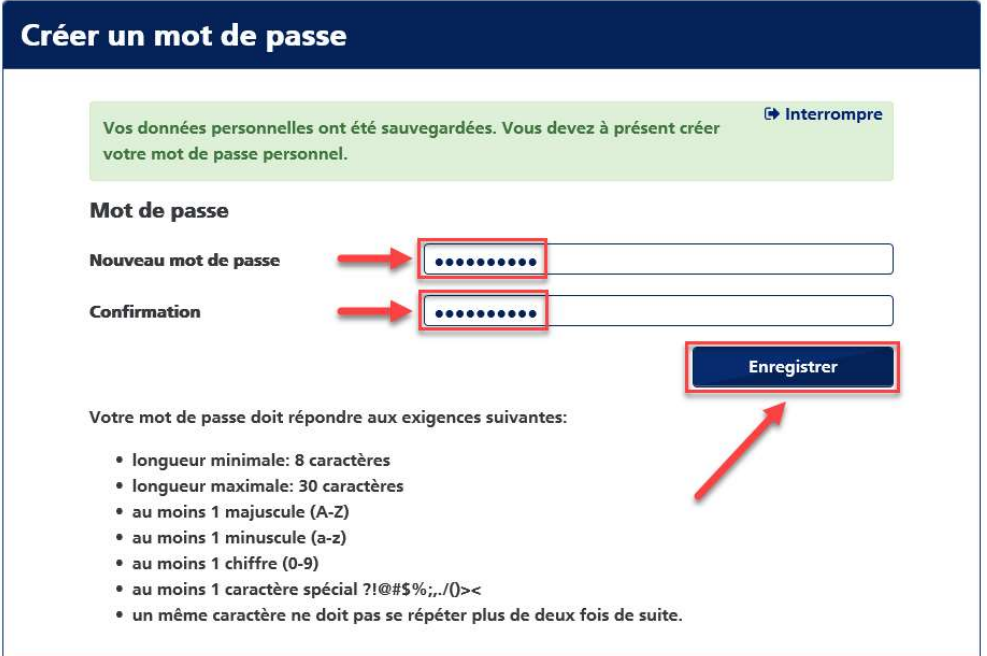

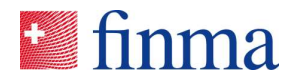

5. Cliquez sur [Ajouter] pour ajouter votre numéro de téléphone portable :

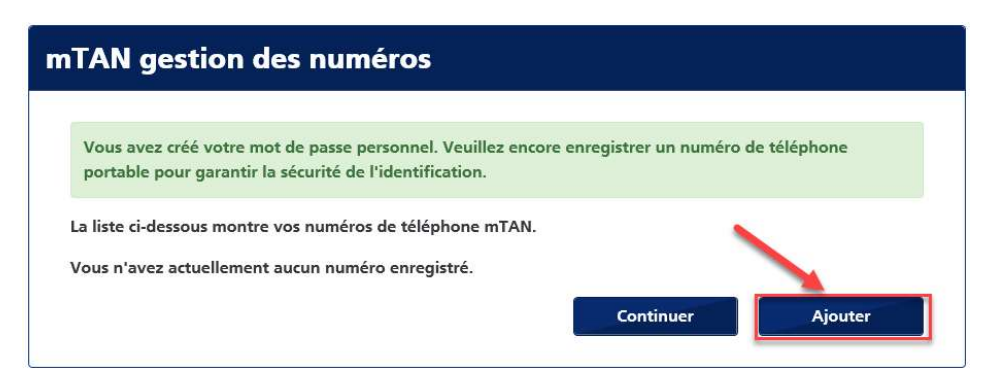

6. Indiquer votre numéro de téléphone portable en format international et cliquez sur [Enregistrer] :

Remarque : en raison de l'authentification à deux facteurs, il n'est pas possible de se connecter sans avoir saisi un numéro de téléphone portable.

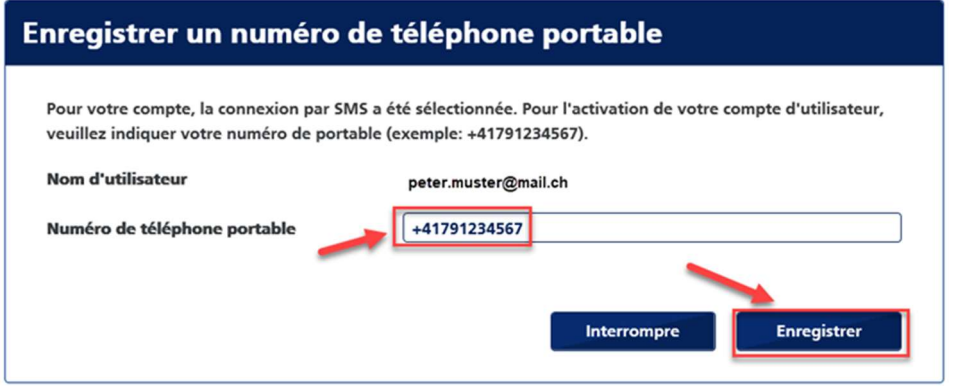

7. Vous recevez un SMS contenant un code. Copiez ce code dans le champ [Code de sécurité] et cliquez sur [Confirmer] :

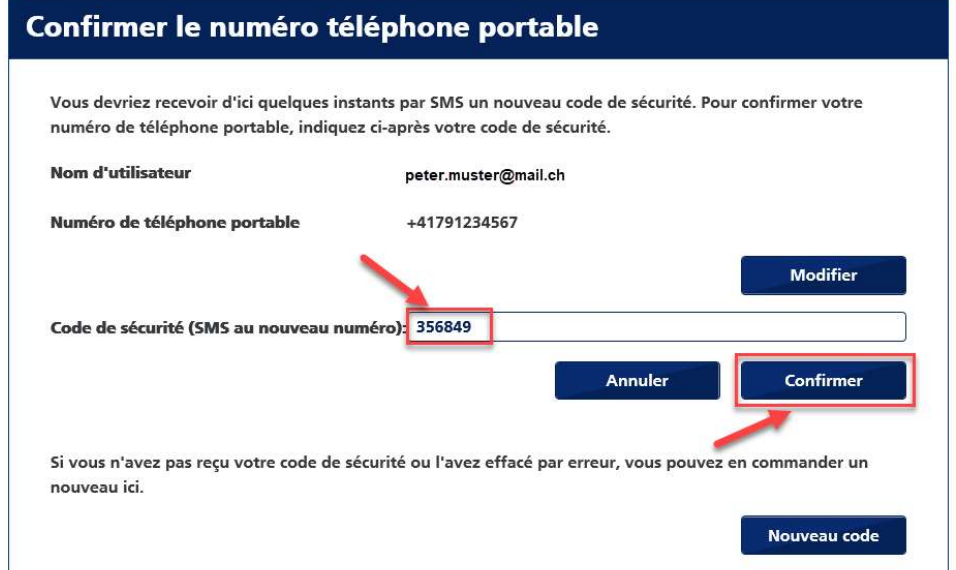

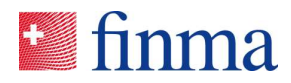

8. Cliquez sur [Continuer] :

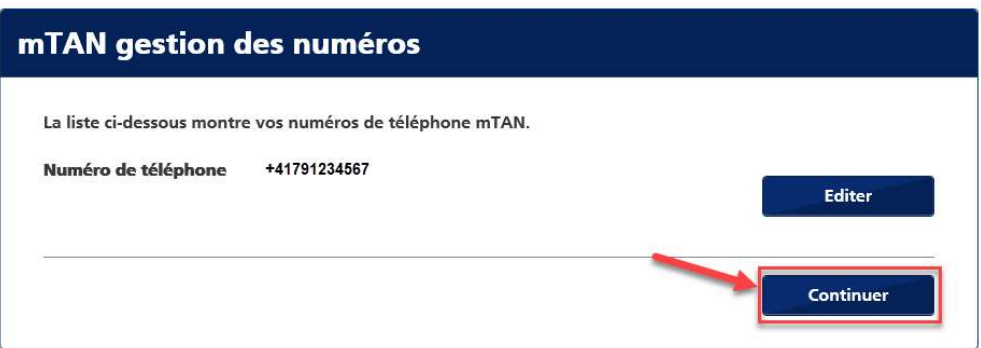

9. L'enregistrement est terminé. Pour ouvrir le portail, cliquez sur le lien indiqué :

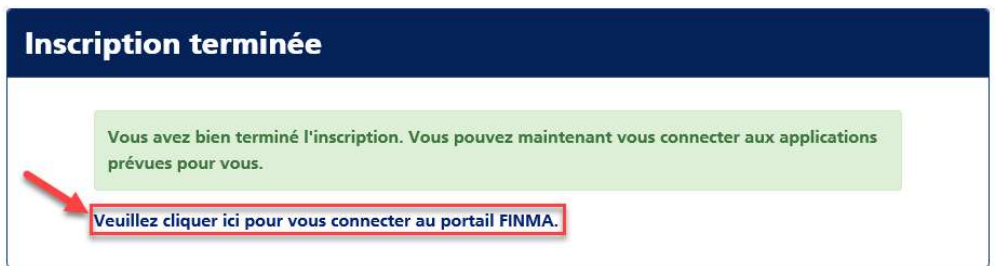

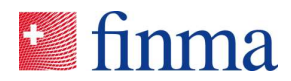

# 3 Connexion au portail FINMA

Le portail est accessible via l'URL https://portal.finma.ch ou via le site Internet de la FINMA.

1. Remplissez tous les champs et cliquez sur [Se connecter] :

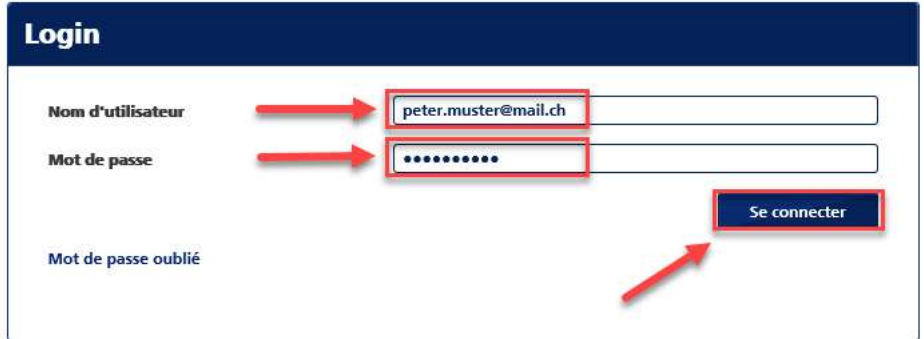

2. Vous recevez un SMS contenant un code. Copiez ce code dans le champ [Code de sécurité] et cliquez sur [Login] :

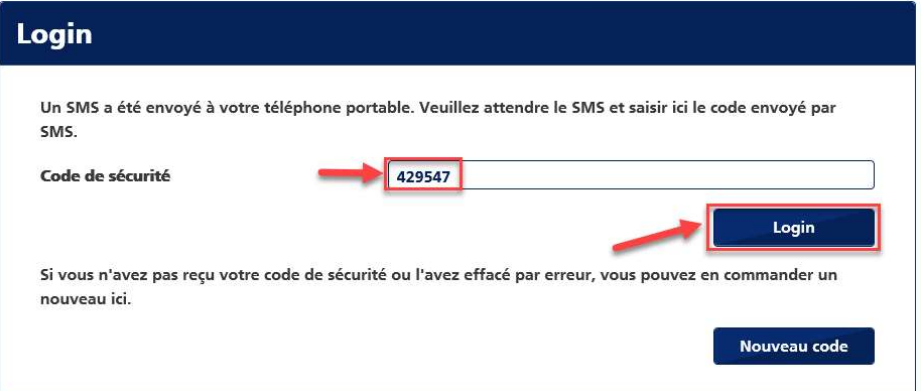

3. Vous êtes maintenant connecté(e) au portail et pouvez y utiliser les applications accessibles pour vous :

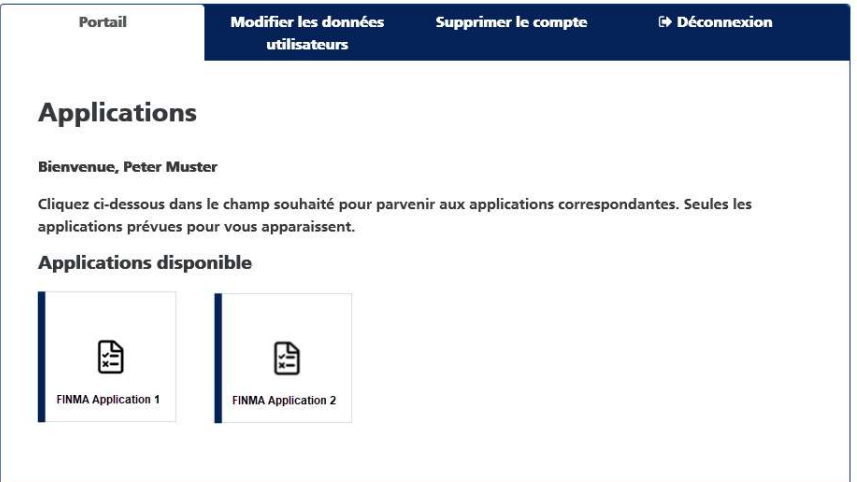

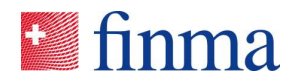

### 4 Utilisation du portail

Le portail est accessible via l'URL https://portal.finma.ch ou via le site Internet de la FINMA. Dès que vous êtes connecté(e) au portail, vous avez les possibilités suivantes :

#### 4.1 Page d'accueil du portail

Vous pouvez depuis cette page lancer les applications qui vous sont accessibles :

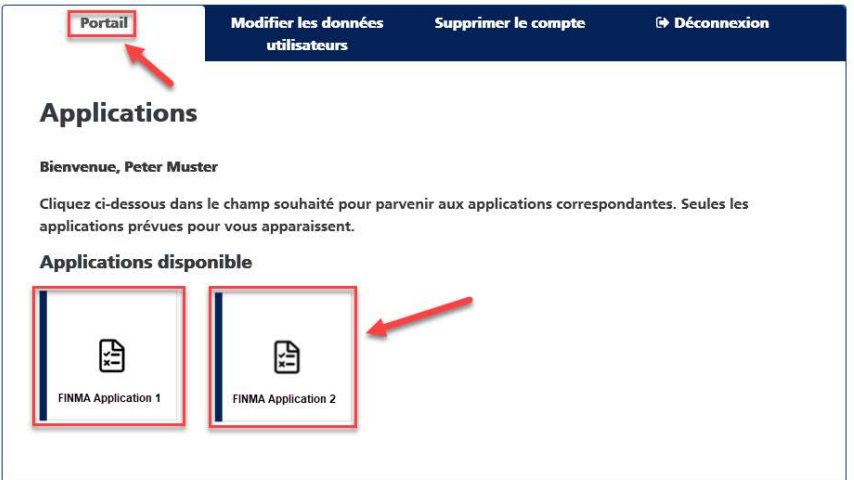

#### 4.2 Modifier les données d'utilisateur

Vous pouvez ici modifier vos données d'utilisateur ainsi que votre mot de passe personnel et le numéro de téléphone portable que vous avez indiqué :

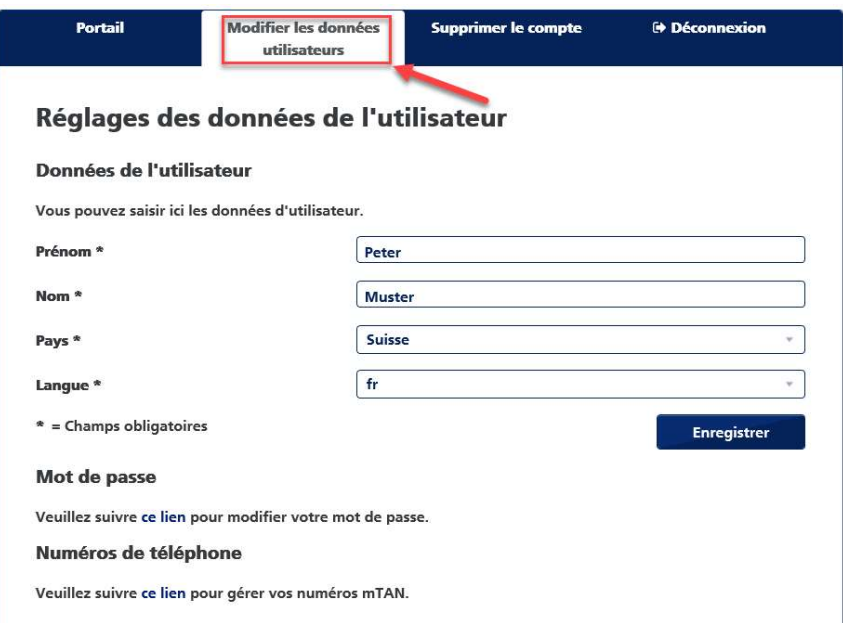

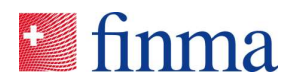

# 4.3 Effacer le compte

Vous pouvez ici effacer votre compte. Veuillez tenir compte des indications se trouvant dans les dispositions relatives à la protection des données :

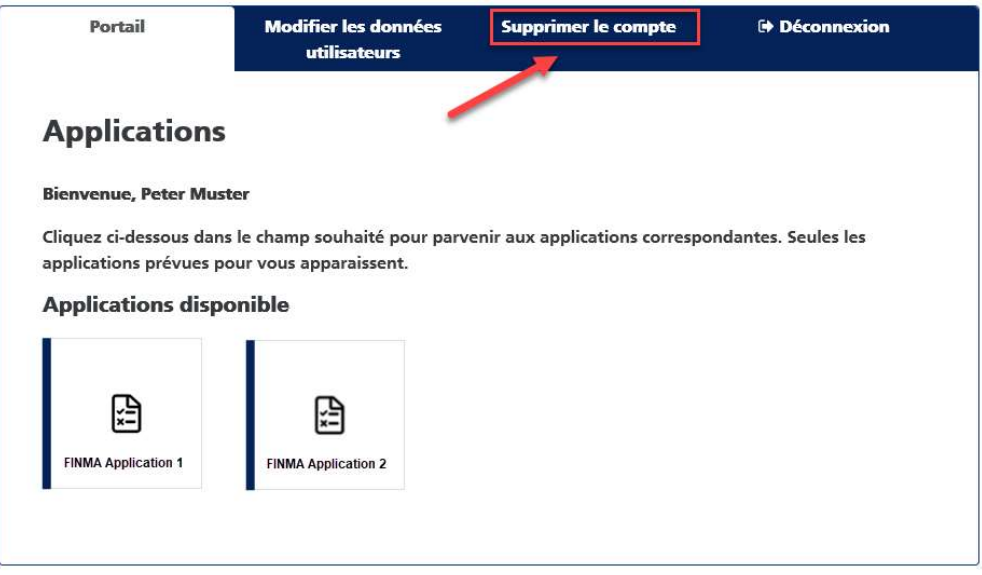

# 4.4 Se déconnecter du portail

Vous pouvez ici vous déconnecter du portail FINMA :

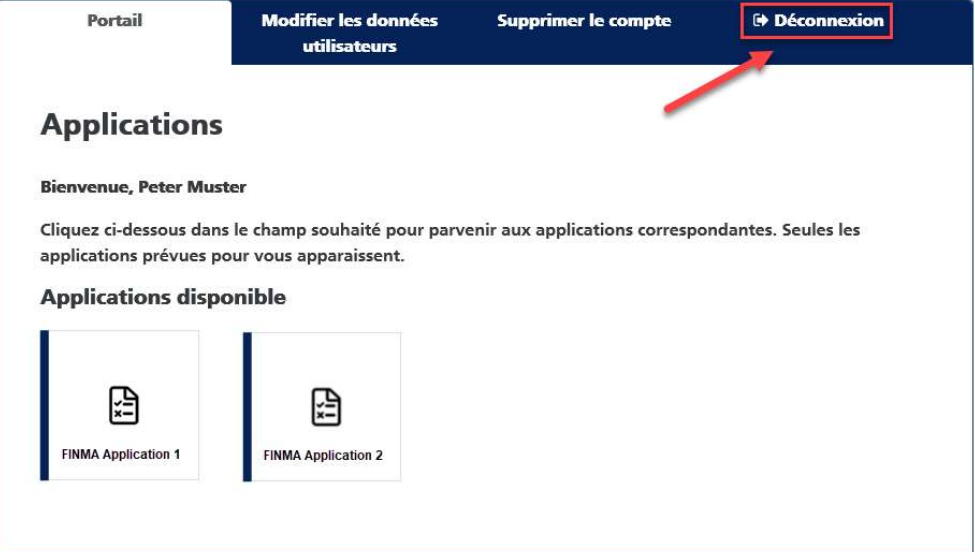

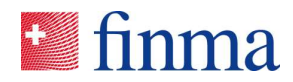

#### 4.5 Choisir un nouveau mot de passe

Si vous avez oublié votre mot de passe, vous pouvez en choisir un nouveau.

1. Cliquez sur [Mot de passe oublié] sur la page de connexion :

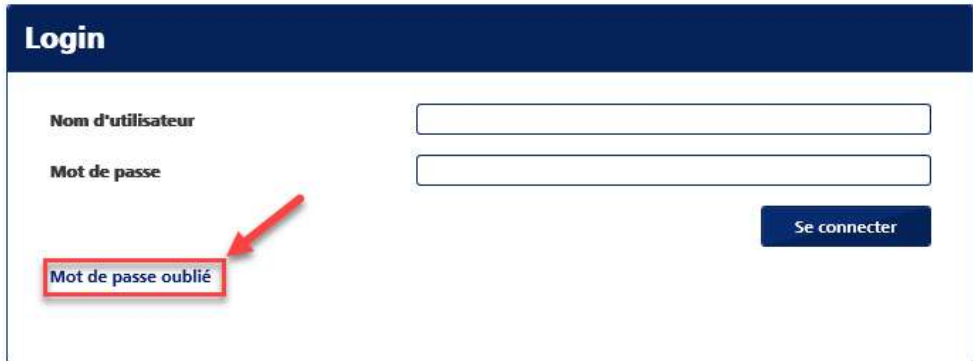

2. Saisissez votre nom d'utilisateur et cliquez sur [Envoyer] :

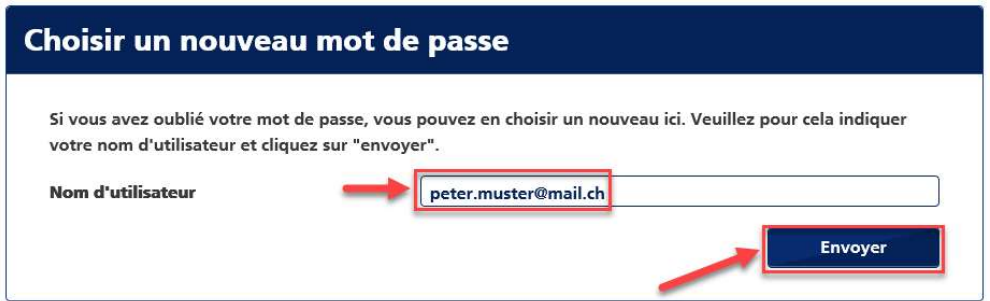

3. Cliquez sur [Continuer] :

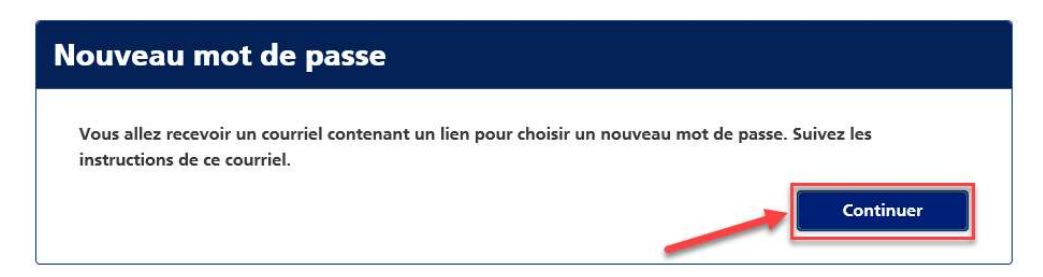

Vous recevez de l'adresse portaladmin@finma.ch un courriel à l'adresse de courriel que vous avez indiquée.

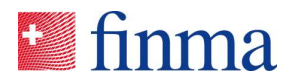

4. Ouvrez le courriel et cliquez sur le lien [Modifier le mot de passe] qu'il contient :

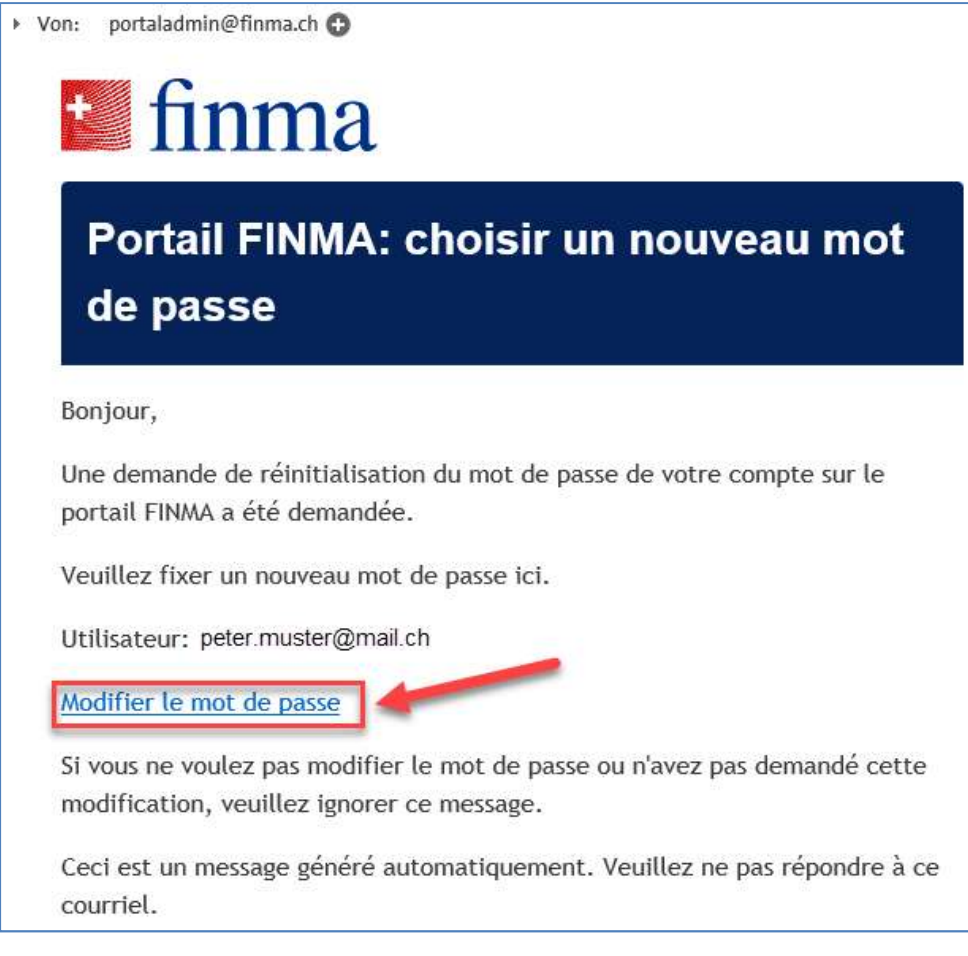

5. Après avoir cliqué sur le lien, vous recevez un SMS contenant un code. Copiez ce code dans le champ [Code de sécurité] et cliquez sur [Login] :

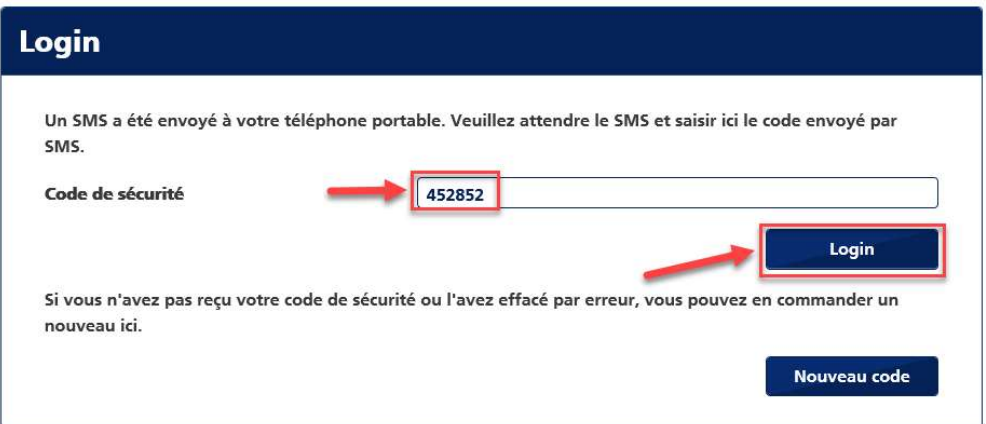

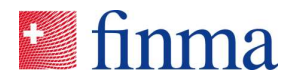

6. Saisissez un nouveau mot de passe et confirmez-le dans les champs prévus à cet effet. Cliquez ensuite sur [Envoyer] :

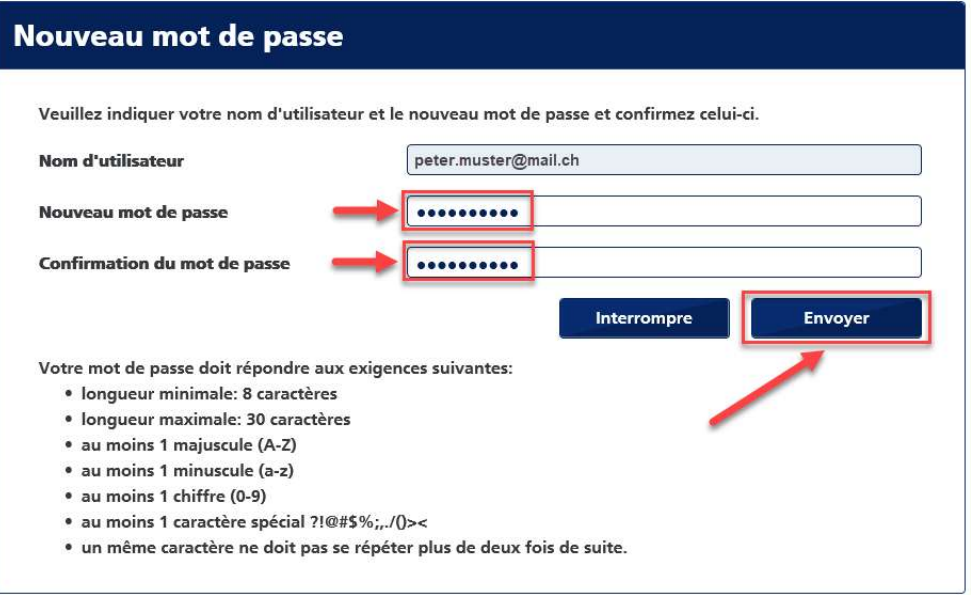

#### 7. Cliquez sur [Continuer] :

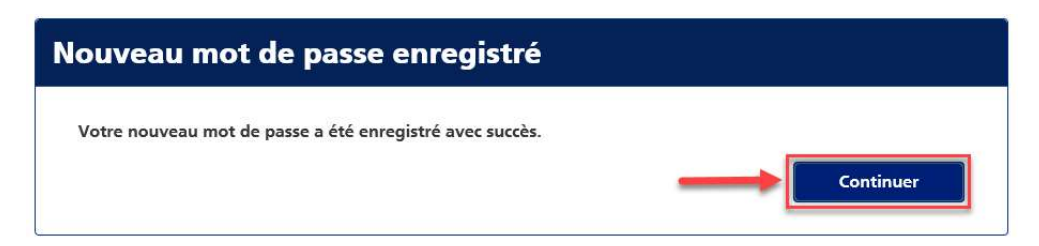

8. Indiquez votre nom d'utilisateur et le nouveau mot de passe et cliquez sur [Se connecter] :

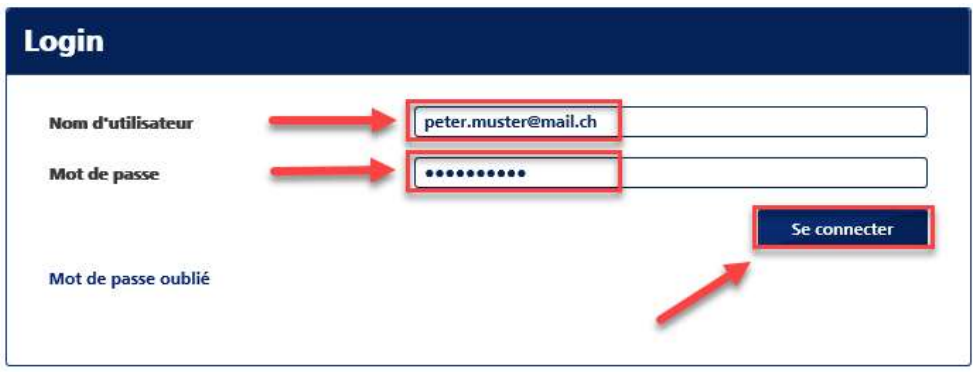

Vous êtes maintenant connecté(e) au portail et vous pouvez y utiliser les applications accessibles pour vous.

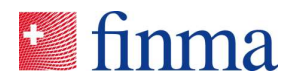

### 5 Auto-enregistrement

Les établissements sans agrément de la FINMA s'enregistrent comme suit, au moyen du processus d'auto-enregistrement sur le portail FINMA :

1. Ouvrez la page (Établissement sans agrément de la FINMA) et cliquez sur [le lien] :

https://portal.finma.ch/auth-login/user-self-reg

2. Remplissez les champs requis et cliquez sur [Continuer] :

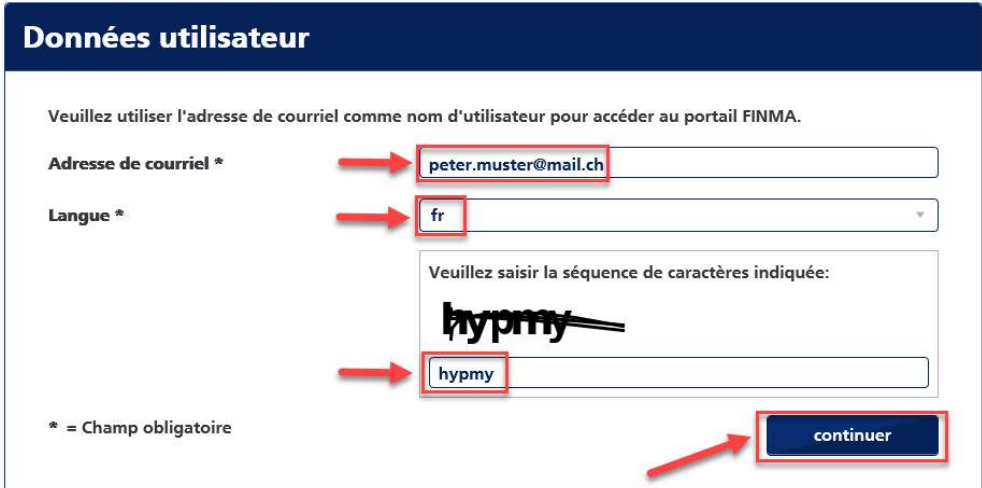

3. Définissez votre mot de passe personnel et cliquez ensuite sur [Continuer] :

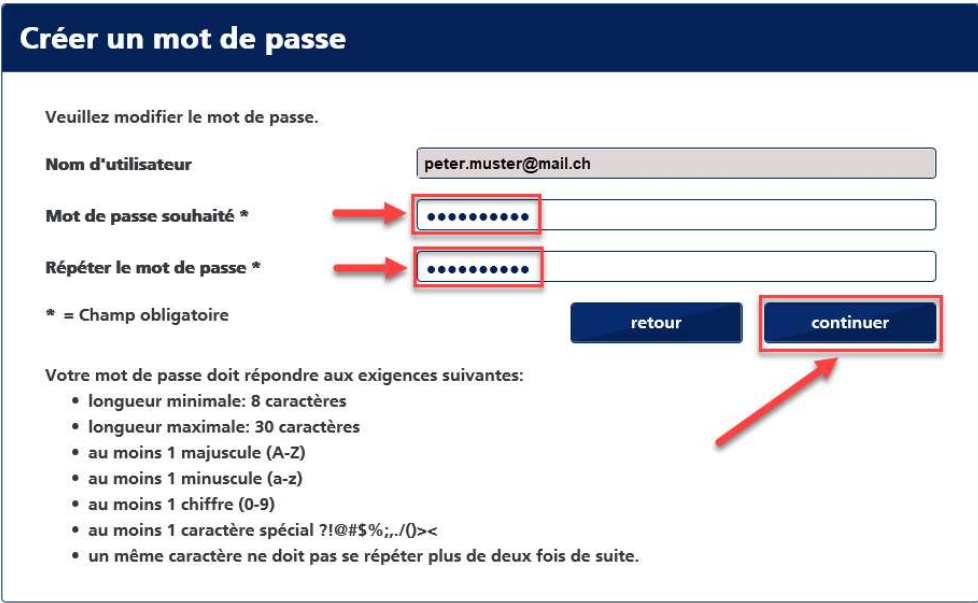

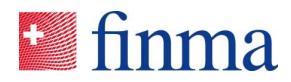

4. Vous recevez alors, à l'adresse que vous avez indiquée, un courriel contenant un lien. Cliquez sur [ce lien] pour procéder aux étapes suivantes de l'enregistrement.

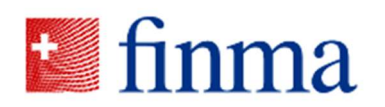

Portail de la FINMA: veuillez terminer *i'inscription* 

#### Bienvenue

Vous avez bien terminé la première étape de l'inscription sur le portail FINMA.

Veuillez cliquer sur le lien ci-dessous pour terminer l'inscription.

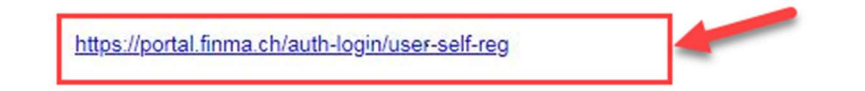

5. Lisez les dispositions relatives à la protection des données et cliquez sur [Continuer] :

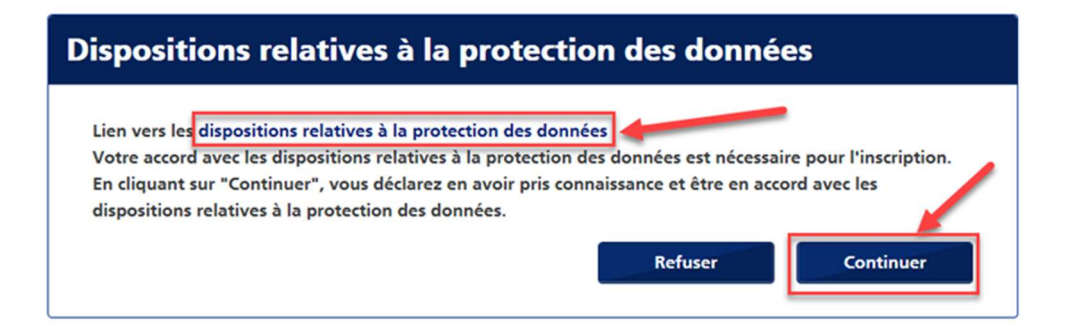

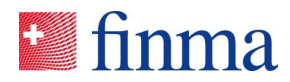

6. Remplissez tous les champs et cliquez ensuite sur [Enregistrer] :

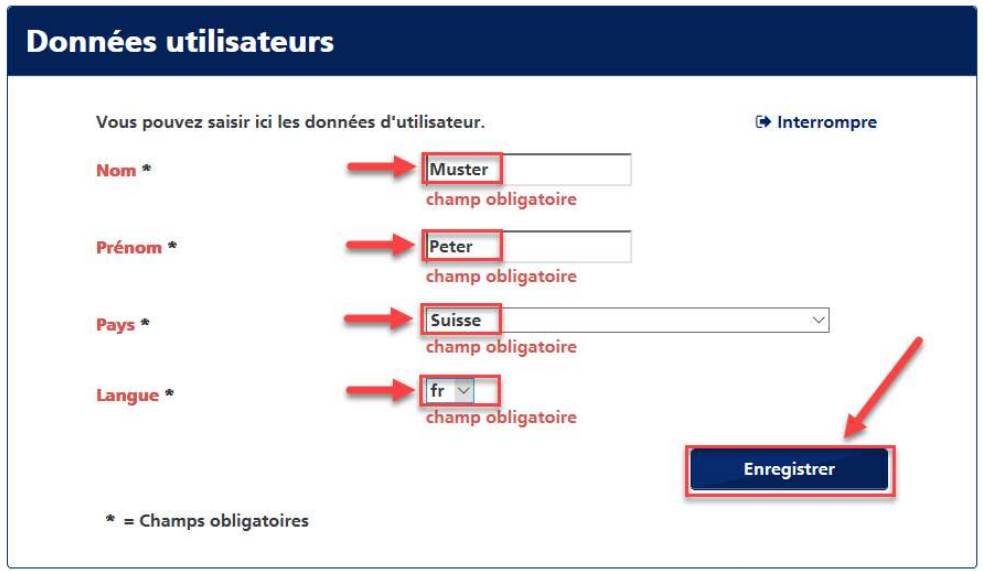

7. Cliquez sur [Ajouter] pour ajouter votre numéro de téléphone portable :

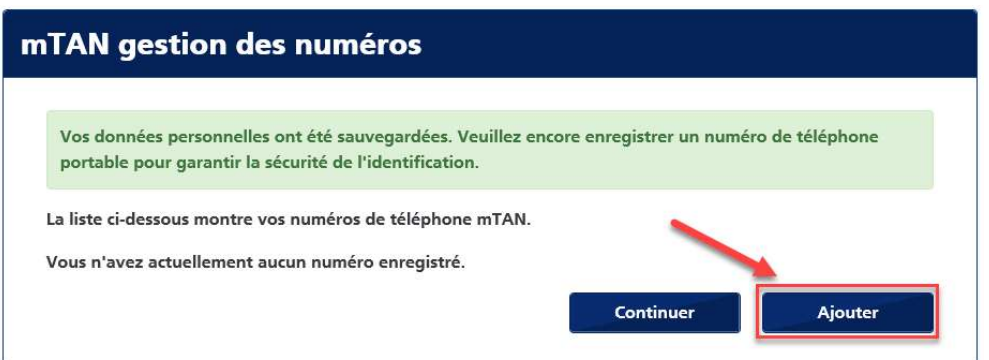

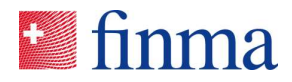

8. Indiquez votre numéro de téléphone portable en format international et cliquez sur [Enregistrer] :

Remarque : en raison de l'authentification à deux facteurs, il n'est pas possible de se connecter sans avoir saisi un numéro de téléphone portable.

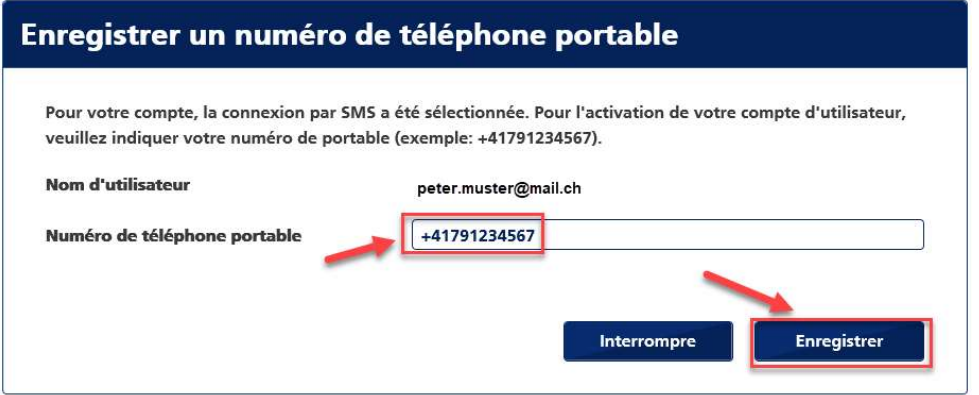

9. Vous recevez un SMS contenant un code. Copiez ce code dans le champ [Code de sécurité] et cliquez sur [Confirmer] :

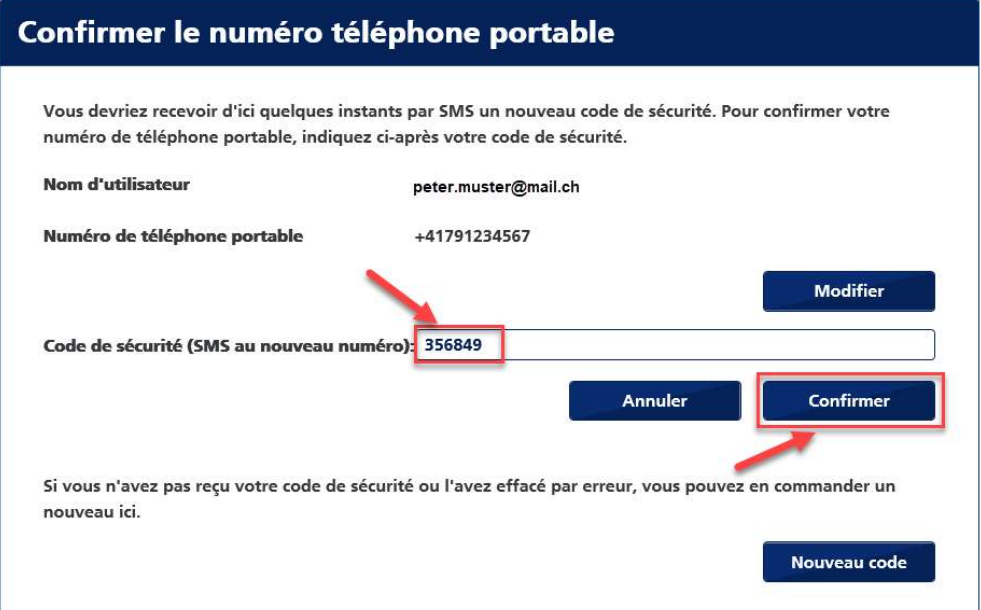

#### 10. Cliquez sur [Continuer] :

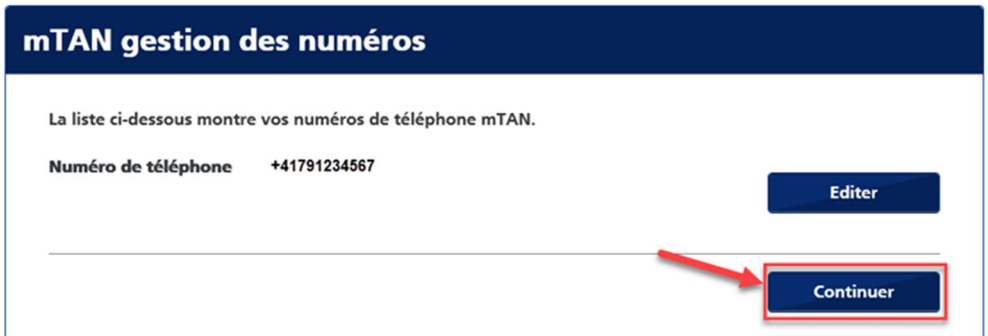

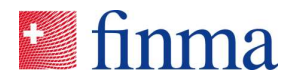

11. L'enregistrement est alors terminé. Pour ouvrir le portail, cliquez sur le lien qui apparaît en dessous :

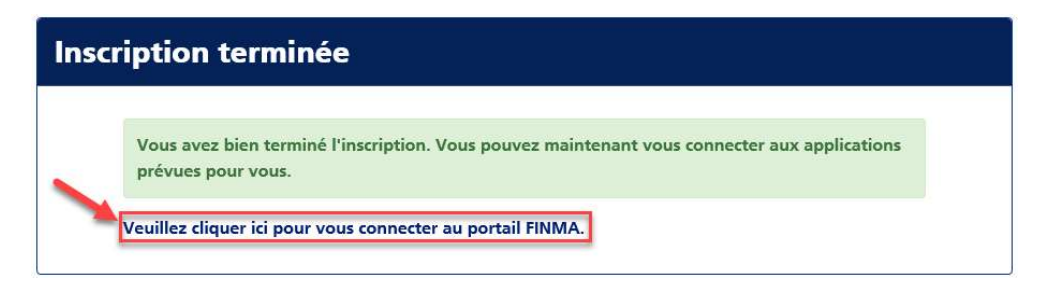

12. Pour accéder à la plate-forme de saisie et de demande, cliquez sur le bouton comme indiqué ci-dessous.

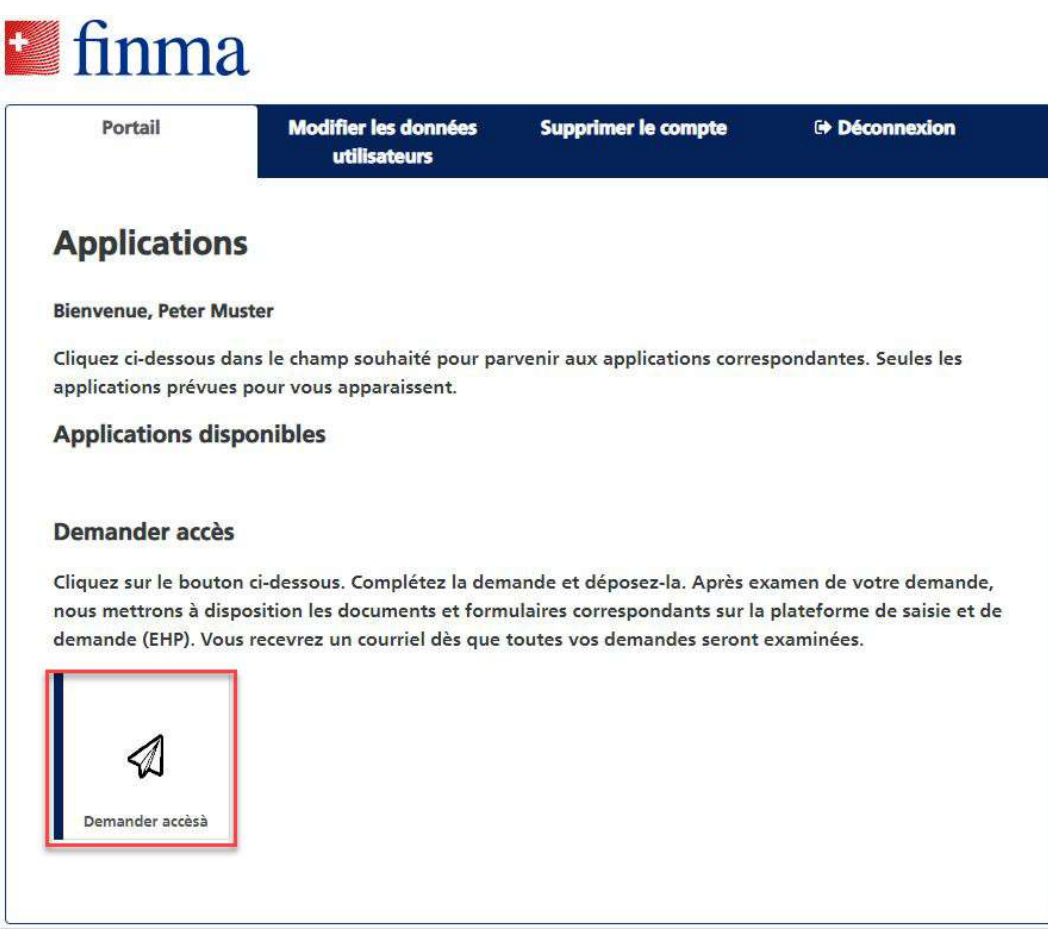

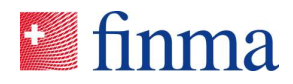

13. Remplissez le formulaire de demande et envoyez-le.

#### **finma**

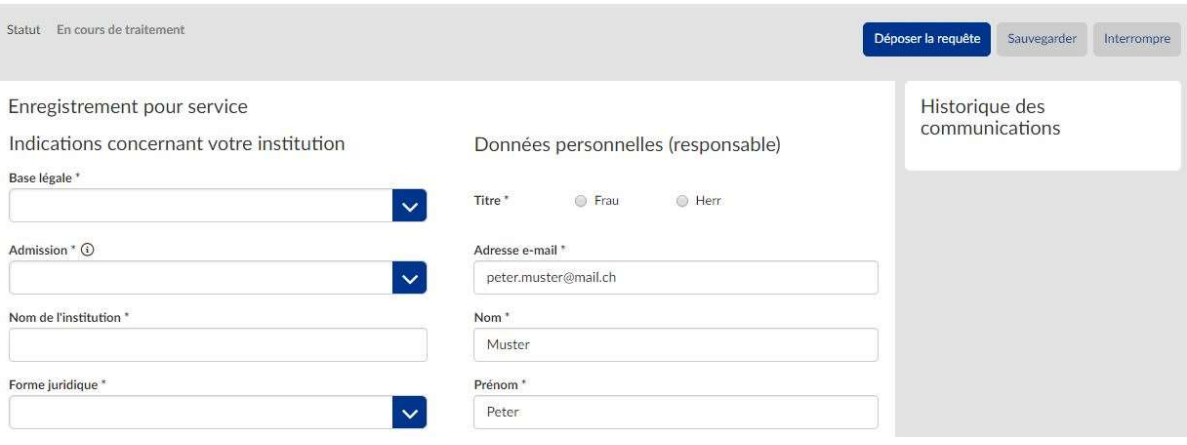

Une fois vos données contrôlées, l'administrateur des autorisations indiqué (et le cas échéant son suppléant) sera contacté par courriel dans les jours ouvrables suivants. Ces personnes pourront ensuite se connecter au portail FINMA et avoir accès aux documents et formulaires mis à disposition sur ce dernier.

https://portal.finma.ch